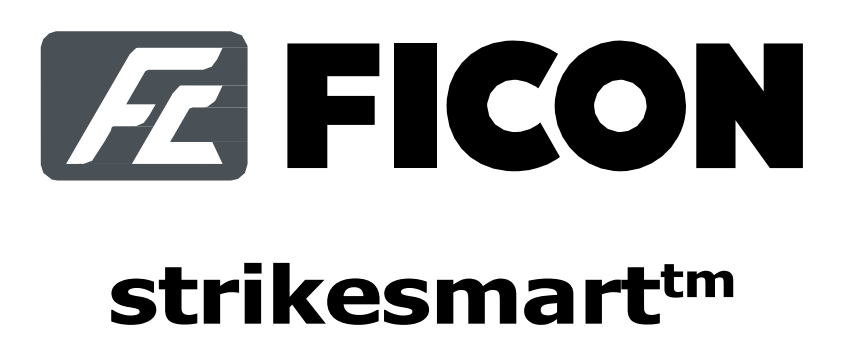

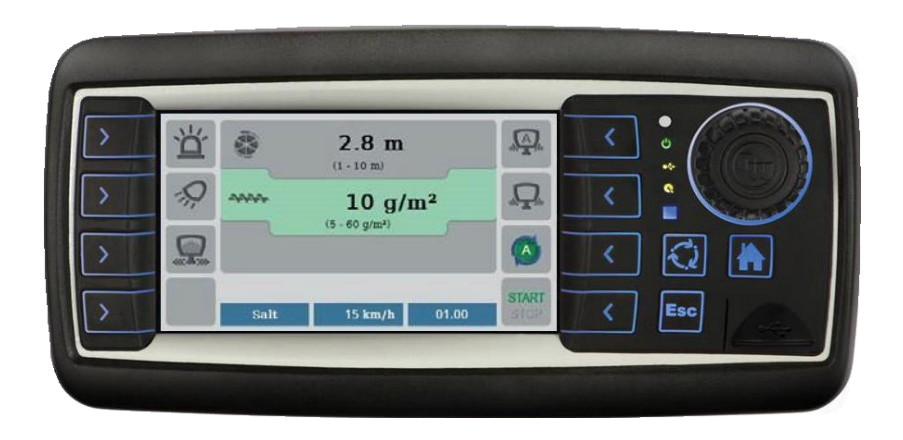

# **2.0 JUHTPANEELI KASUTUSJUHEND**

PUISTURID & PIHUSTID

Käesolev juhend asendab kõik varasemad versioonid.

### StrikeSmart™

# ZFICON

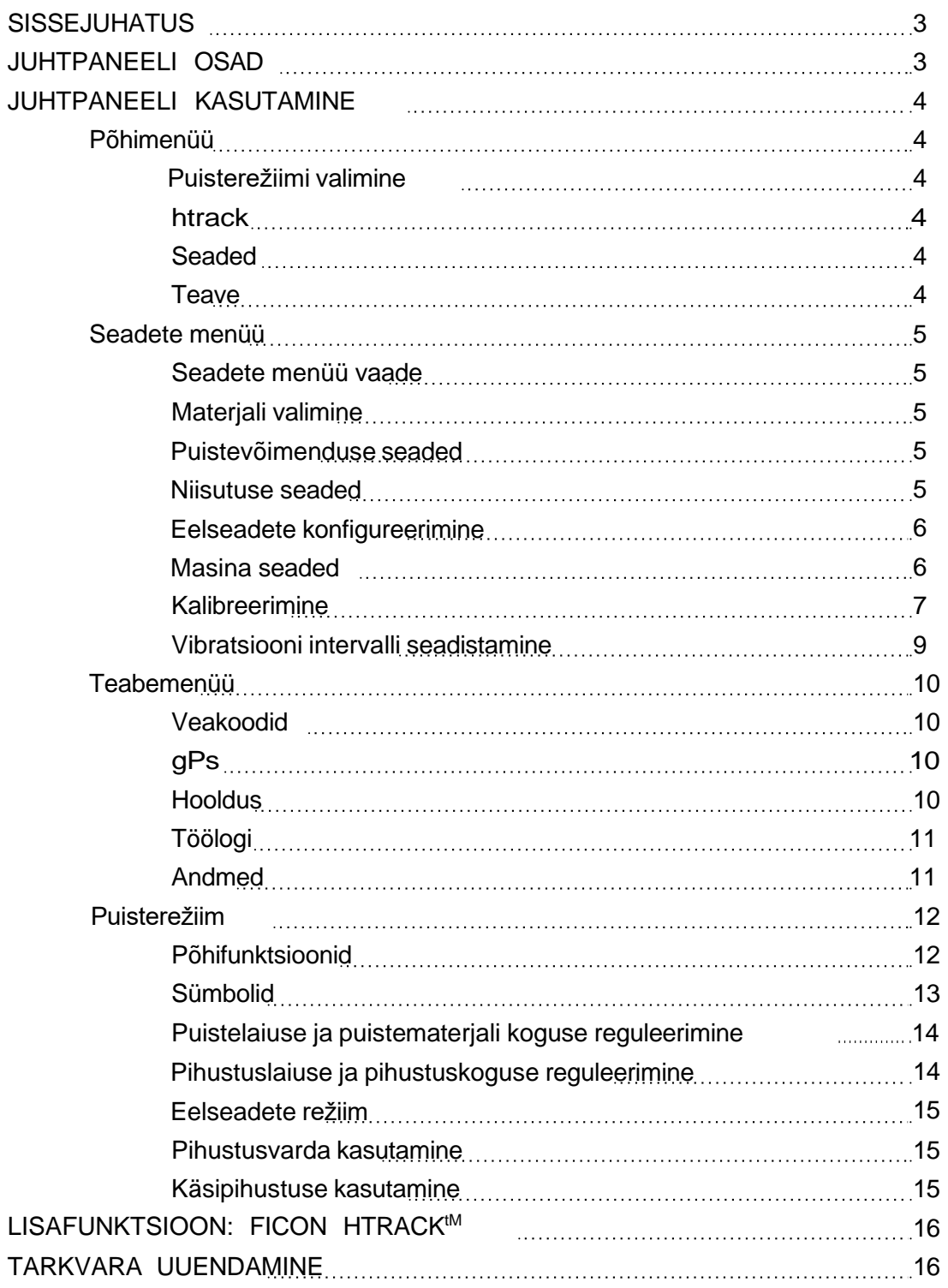

### <span id="page-2-0"></span>**SISSEJUHATUS**

Juhtpaneel on ette nähtud uue Ficon puisturi või pihusti jaoks. Kõikide seadete hoolikas reguleerimine tagab äärmiselt isikupärastatud puistetöö. Kalibreerimise funktsioon aitab saavutada standardsete materjalidega kõige täpsema puistetulemuse.

Kasutusjuhendi lugemine ja mõistmine võimaldab saavutada parima puisturi/ pihusti tulemuse.

### <span id="page-2-1"></span>**JUHTPANEELI OSAD**

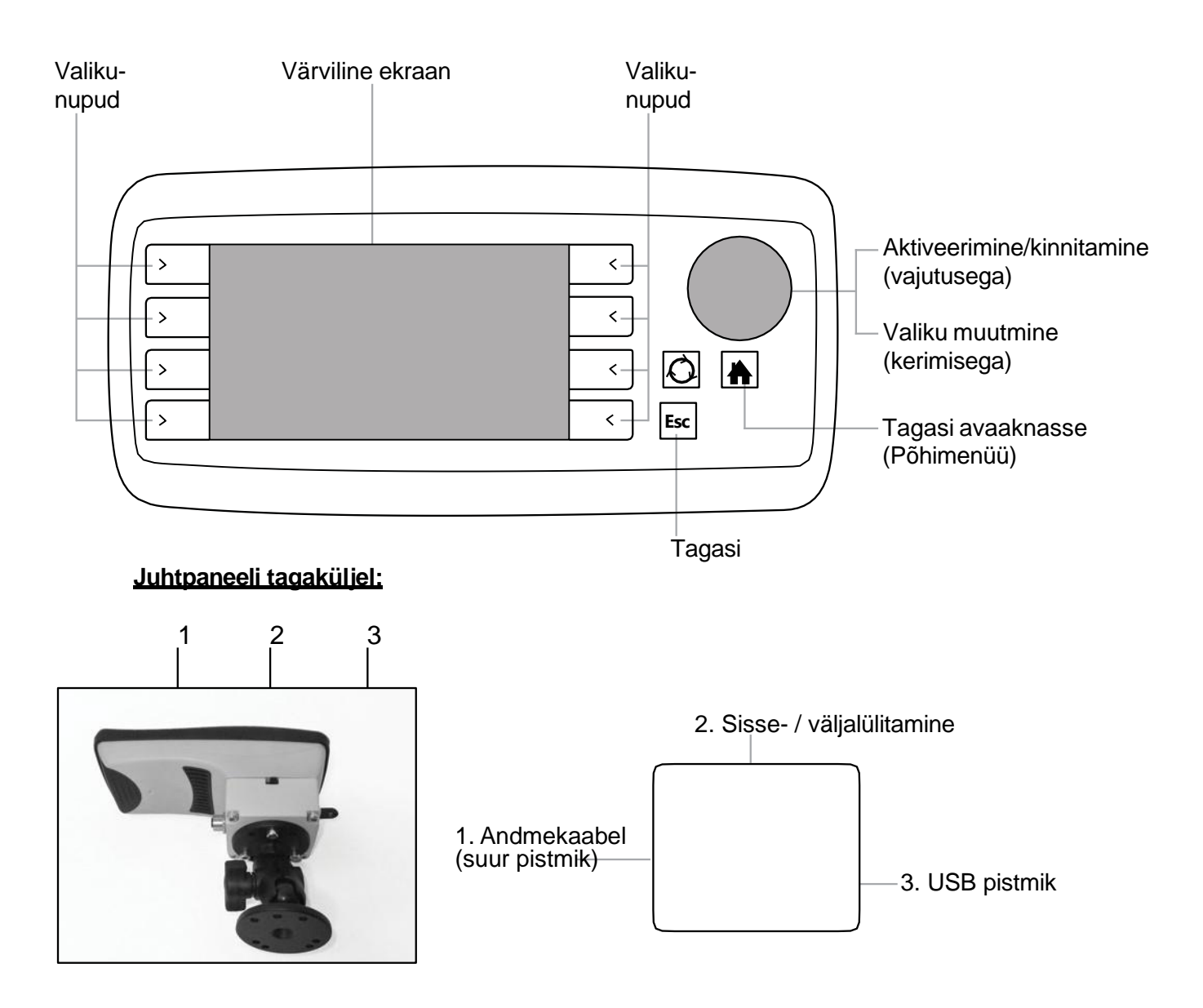

### <span id="page-3-0"></span>**JUHTPANEELI KASUTAMINE**

#### <span id="page-3-1"></span>**Põhimenüü**

#### <span id="page-3-2"></span>**Puisterežiimi valimine**

Enne puistetöö alustamist valige eelseadete (presets), automaatne (automatic) või manuaalne (manual) puisterežiim, vajutades valikunuppu oma valiku kõrval. Automaatses režiimis reguleeritakse puistematerjali kogus (g/m<sup>2</sup>) vastavalt sõiduki kiirusele. Lisateavet erinevate puisterežiimide kohta leiate lk 12-15.

Kui puisturil on käsipihustus ja/ või pihustusvarras ja need on aktiveeritud masina seadetes (Main menu  $\rightarrow$  Settings  $\rightarrow$  Machine  $\rightarrow$  Model), saab neid otse põhimenüüst valida.

#### <span id="page-3-3"></span>**HTrack**

Täiendavat teavet HTrack modemi seadete, tellimise, seadistuse ja statistika kohta lugege HTracki kasutusjuhendist.

#### <span id="page-3-4"></span>**Seaded**

See menüü võimaldab teil reguleerida seadet vastavalt oma puisturile, et saaksite puistetööd optimeerida (vt lk 5-9).

#### <span id="page-3-5"></span>**Teave**

error codes**:** näitab veakoode.

gPs: näitab GPS teavet

service: näitab töötunde ja hooldust.

trip log: näitab töölogi andmeid.

about: näitab juhtpaneeli ja mooduli versioone jms. Kasutajad saavad näha, kas neil on paigaldatud uusim tarkvara või kas uus FC tarkvara versioon on saadaval. Kasutajad, kellel on HTrack või internetiühendus, saavad paigaldada juhtpaneelist viimased uuendused (vt lk 10-11).

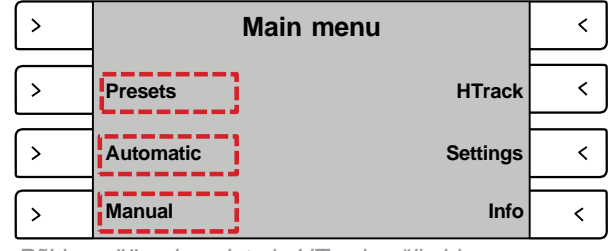

*Põhimenüü eelseadete ja HTrack režiimidega*

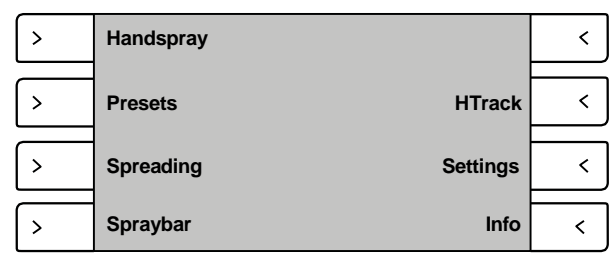

*Põhimenüü koos aktiveeritud käsipihustuse ja pihustusvarda lisafunktsioonidega.*

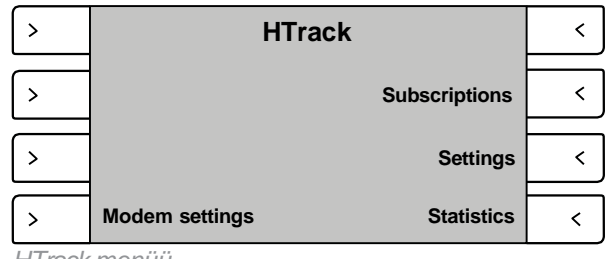

*HTrack menüü*

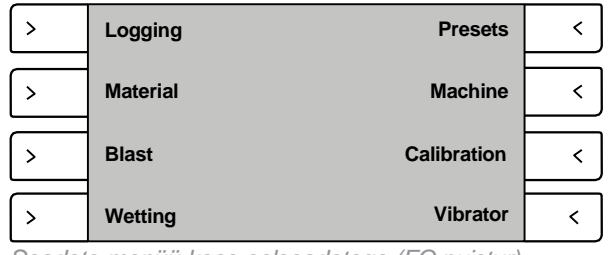

*Seadete menüü koos eelseadetega (FC puistur)*

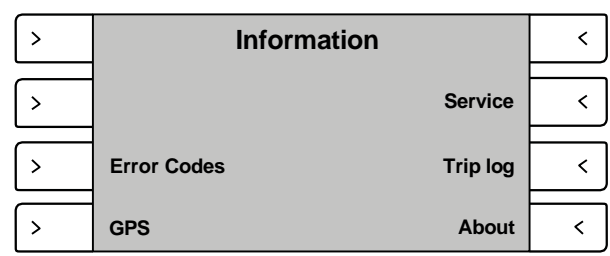

*Teabemenüü*

#### <span id="page-4-0"></span>**Seadete menüü**

#### <span id="page-4-1"></span>**Seadete menüü vaade**

Soovitud alamenüüsse sisenemiseks vajutage valikunuppu selle kõrval.

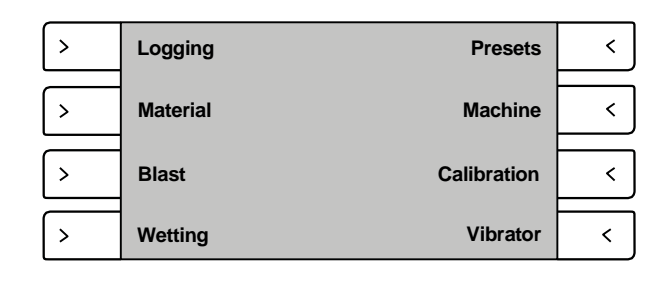

#### **Logimine**

*Valige Settings → Logging*

Kerige ümmargust nuppu protokolli sirvimiseks. Valige disabled, kui kasutate eelseadeid, htrack, kui kasutate Ficoni jälgimissüsteemi või dIn en 15430 kui kasutate välist jälgimissüsteemi. Vajutage ümmargust nuppu, et valida protokoll. (Seda funktsiooni saab valida põhimenüüst, vt lk 4).

#### *Materjali* **valimine**

#### *Valige Settings → Material*

Kerige ümmargust nuppu, et valida puistematerjale (sool, liiv, kruus, kohandatud1, kohandatud2). Soovitud materjali korral vajutage ümmargust nuppu selle valimiseks. Lisaks on võimalik reguleerida täiskaalu parameetrit kasutatava materjali puhul.

#### *Puistevõimenduse* **seaded**

#### *Valige Settings → Blast*

*"Blast (% increase)"* suurendab tigupuuri kiirust/ intensiivsust (30 kuni 100 % senisest määrast). *"Blast Time (s)"* seadistab võimenduse aja sekundites. Liikumiseks kahe ala vahel kerige ümmargust nuppu, mille käigus kollane kast muutub. Muudetava ala valimiseks märgistage see kollase kastiga ja vajutage valiku kinnitamiseks ümmargust nuppu. Kast muutub roheliseks; nüüd saate väärtust suurendada või vähendada, kerides ümmargust nuppu, valitud väärtuse kinnitamiseks vajutage uuesti ümmargust nuppu.

#### *Niisutuse* **seaded**

*Valige Settings → Wetting* Valige kuiva ja vedela materjali vahekord.

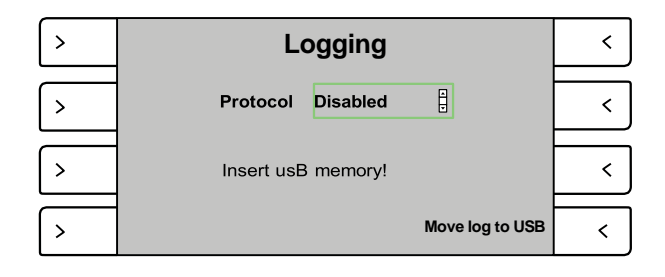

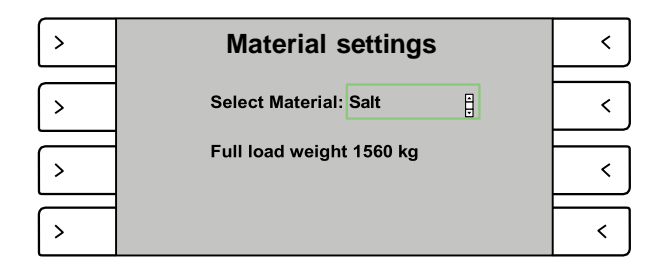

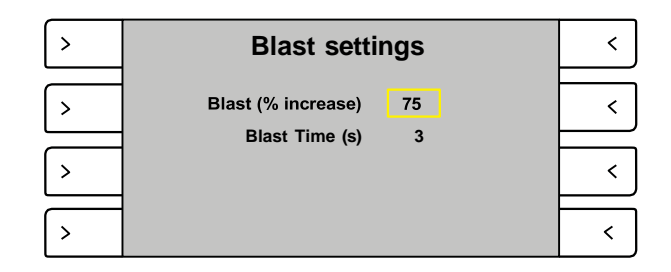

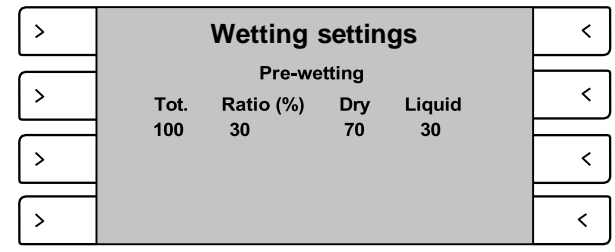

#### *Eelseadete* **konfiguratsioon**

#### *Valige Settings → Presets*

Vajutage ja kerige ümmargust nuppu, et valida materjal, valige tüüp, režiim, laius, puistemäär ja lisafunktsioonid (töötuli, vilkur, vibraator, eelniisutus). Seda funktsiooni saab valida põhimenüüst, vt lk 4.

#### *Masina* **seaded**

#### *Valige Settings → Machine*

Selles aknas saab seadistada keelt, puisturi mudelit, kellaaega ja kuupäeva, automaatset pöördketta laiust, tagavalgustust ja mõõtühikute süsteemi ümmarguse nupu vajutamise ja kerimisega.

#### **Puisturi konfiguratsioon**

*Valige Machine → Model*

Selles aknas näevad kasutajad konfiguratsiooni ja saavad valida konkreetse puisturi mudeli. Lisafunktsioone nagu käsipihustus, pihustusvarras, eelniisutus, sekundaarne pump, suuna juhtimine, 24V jne saab selles menüüs aktiveerida. Kui käsipihustus ja pihustusvarras on aktiveeritud/lisatud, saab neid põhimenüüst valida.

**MÄRKUS:** veenduge, et on valitud õige puisturi mudel!

**MÄRKUS:** Kahe pumbaga süsteemide korral on olemas kaks erinevat elektrilist konfiguratsiooni. Juhtpaneelil tuleb seadistada õige konfiguratsioon. Vajutage ja kerige ümmargust nuppu, et valida "auger output" (tigupuur) ja "Vibra 2 output" (vibraator).

**MÄRKUS:** Puisturi konfiguratsiooni akna jaoks saab valida PIN-koodi kaitse.

#### **Kellaaeg ja kuupäev**

*Valige Machine → Time and date*

**MÄRKUS:** veenduge, et kuupäev ja kellaaeg on õiged

#### **Automaatne pöördketta laius**

#### *Valige Machine → Auto spinner width*

Automaatne pöördketta laius on aktiveeritud: puistemäär jääb samaks, aga puistelaius kitseneb automaatselt, kui sõiduki kiirus suureneb sedavõrd, et seadistatud puistemäära pole võimalik tagada..

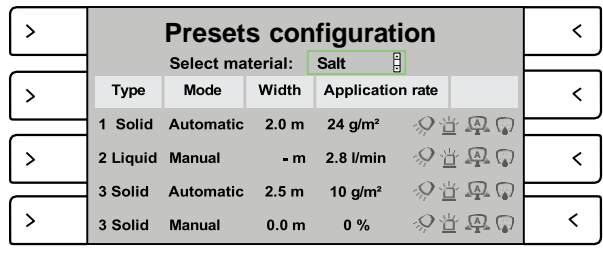

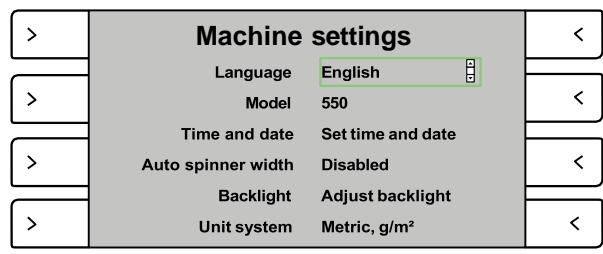

*Masina seaded*

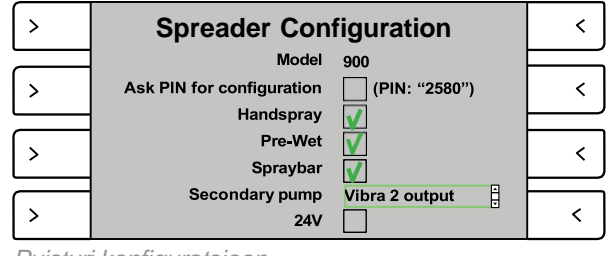

*Puisturi konfiguratsioon*

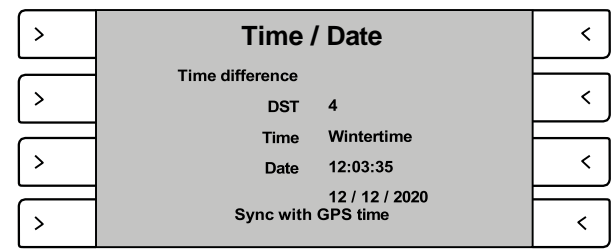

*Kellaaeg ja kuupäev*

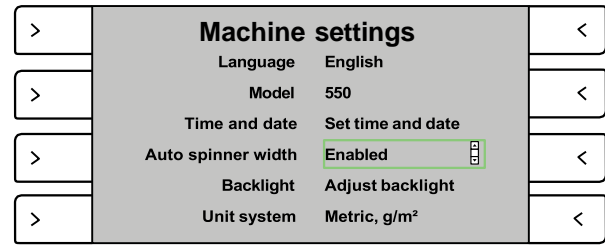

*Automaatne pöördketta laius*

#### **Tagavalgustuse reguleerimine**

*Valige Machine → Backlight*

Tagavalgustuse muutmiseks kerige ümmargust nuppu.

**NOTE:** Tagavalgustust saab reguleerida ka põhimenüüs ümmarguse nupu pööramisega.

#### **Mõõtühikute süsteemi konfiguratsioon**

#### *Valige Machine → Unit system*

Valige mõõtühikute süsteem ja tahke/vedela materjali koguse mõõtühik ümmarguse nupu kerimise ja vajutamisega.

#### <span id="page-6-0"></span>**Kalibreerimine**

*Valige Calibration, valige element, mida soovite kalibreerida*

**Tigupuuri (auger) kalibreerimisek**s valige materjal ümmarguse nupu kerimise ja vajutamisega. Tigupuuri kalibreerimine hõlmab 4 kalibreerimispunkti. Järgige juhiseid ja vajutage stardinuppu. Kaaluge materjali pärast iga kalibreerimist ja sisestage arvuline väärtus kilogrammides lahtrisse. Vajutage OK nuppu.

**Märkus:** Kui puisturil on konveier, saab enne kalibreerimise alustamist luugi ava reguleerida.

#### **Pöördketta (spinner) kalibreerimiseks** valige

materjal ümmarguse nupu kerimise ja vajutamisega. Pöördketta kalibreerimine hõlmab 4 kalibreerimispunkti. Järgige juhiseid ja vajutage stardinuppu. Mõõtke puistelaiust pärast iga kalibreerimist ja sisestage arvuline väärtus jalgades lahtrisse. Vajutage "save", et siirduda teise kalibreerimispunkti.

**Märkus:** Kui puisturil on elektriline renni reguleerimine, tuleb puisteskeemi reguleerida igas kalibreerimispunktis. Seda tehakse nupu pööramisega.

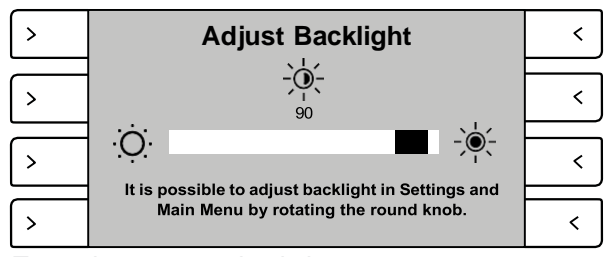

*Tagavalgustuse reguleerimine*

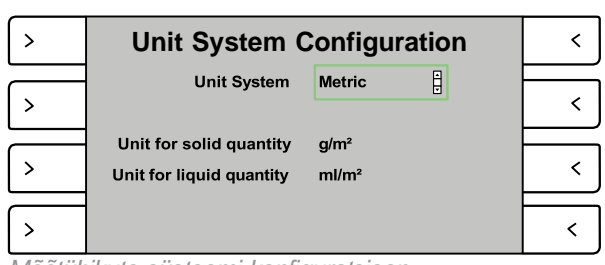

*Mõõtühikute süsteemi konfiguratsioon*

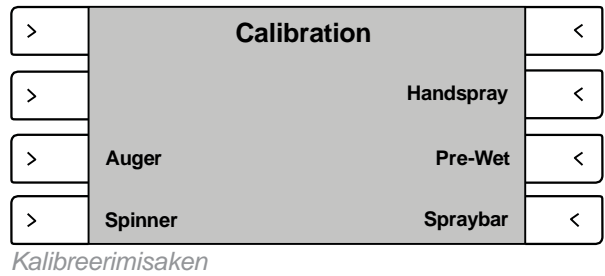

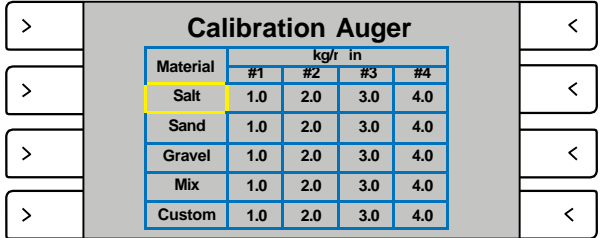

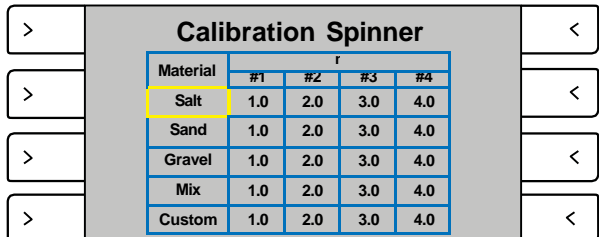

# **ZE FICON**

juhiseid.

#### **Käsipihustuse kalibreerimine**

Käsipihustuse kalibreerimine hõlmab 4 kalibreerimispunkti. Vajutage stardinuppu ja järgige juhiseid.

**Eelniisutuse kalibreerimiseks** sisestage vedeliku tihedus ümmarguse nupu vajutamise ja pööramisega.

kalibreerimispunkti. Vajutage stardinuppu ja järgige

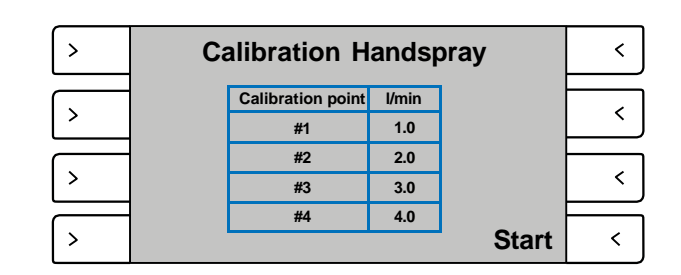

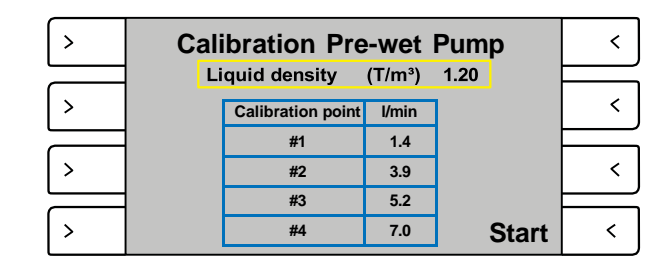

#### **Pihustusvarda kalibreerimine**

Eelniisutuse kalibreerimine hõlmab 4

*Valige Calibration → Spraybar*

**Pihustusvarda seadete** aknas saate reguleerida teatud parameetreid ümmarguse nupu vajutamise ja kerimisega.

#### **Kolm esimest parameetrit näitavad pihustuse**

**laiust**. Peate käivitama pumba(d) ja jälgima pihustuskaugust vasakule ja paremale ning uuendama vajadusel väärtust. Pihustusskeemi laius oleneb pumba survest. Kasutajad peavad leidma keskmise väärtuse või kalibreerima kõige sagedasema survega. Vajaduse korral saab reguleerida ka pihustusvarda laiust.

**Vedeliku tihedust** saab reguleerida.

**Minimaalne vooluhulk:** Automaatse režiimi kasutamisel ei tööta pump (pumbad) minimaalse vooluhulgaga, et tagada hea pihustus ka aeglasel sõiduki kiirusel.

Kui te kasutate kahe pumbaga FC puisturit või FC pihustit (Joonis 2):

**Käivitage teine pump x % juures maksimaalsest:**  et tagada hea pihustus ka aeglasel sõiduki kiirusel, kasutatakse ainult ühte pumpa. Sõiduki kiiruse suurenedes suureneb ka pumba kiirus ja ühel hetkel käivitub teine pump. See seadistus määrab, millal teine pump käivitub.

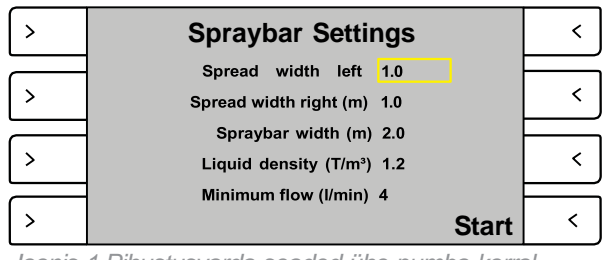

*Joonis 1.Pihustusvarda seaded ühe pumba korral.*

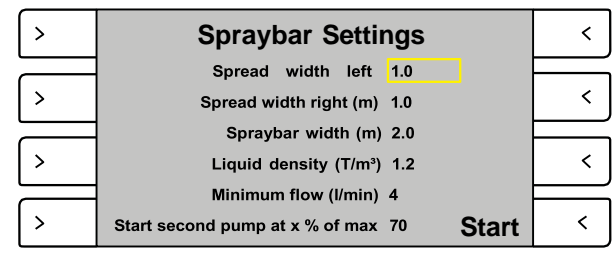

*Jooni 2. Pihustusvarda seaded, kui te kasutate pihustit või puistur kahe pumbaga.*

 $spraybar$  (pihustusvarras),  $sB + en$  (pihustusvarda düüsid ja vasakpoolne otsadüüs) ja all nozzles (pihustusvarras ja otsadüüsid) kalibreeritakse eraldi (joonis 3). Pihustusvarda kalibreerimine hõlmab 4 kalibreerimispunkti.

- 1. Kandke kindlasti isikukaitsevahendeid ja jälgige, et toiminguid teostatakse sobivas tasases alas.
- 2. Asetage düüside alla ämbrid vedeliku kogumiseks (Joonis 6).
- 3. Valige, milliseid düüse (Spraybar, SB + EN või All nozzles) kalibreerida, kerides ja vajutades ümmargust nuppu. Vajutage Start (Joonis 5) a oodake, kuni juhtpaneel teostab mahaloenduse 60 kuni 0 ajal, kui pump töötab.
- 4. Kaaluge kõik ämbrid ja sisestage kogukaal kilogrammides või naelades kalibreerimispunktis 1 (ilma ämbri enda kaaluta).
- 5. Korrake protseduuri kalibreerimispunktides 2, 3 ja 4.

**MÄRKUS:** sisestatud kaal teisendatakse tabelis liitriteks või galloniteks minutis.

Kui puisturil on kaks pumpa, kalibreeritakse need eraldi.

**MÄRKUS:** Kahe pumbaga süsteemidel on olemas kaks erinevat elektrilist konfiguratsiooni (tigupuuri väljund ja vibraatori 2 väljund) ning kalibreerimine erineb sõltuvalt sellest, milline on pumba elektriline konfiguratsioon. Vt jooniseid 4.1 ja 4.2.

**MÄRKUS:** Kui teil on kahe pumbaga FC puistur, siis veenduge, et seadetes on "Secondary pump" seadistus "Auger output" või "Vibra 2 output": Settings  $\rightarrow$  Machine settings  $\rightarrow$  Model  $\rightarrow$  Spreader

configuration (vt lk 6).

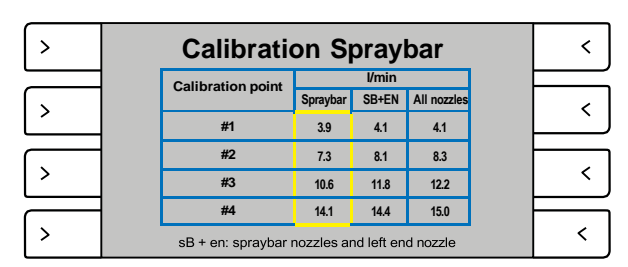

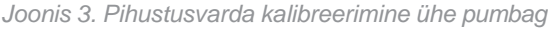

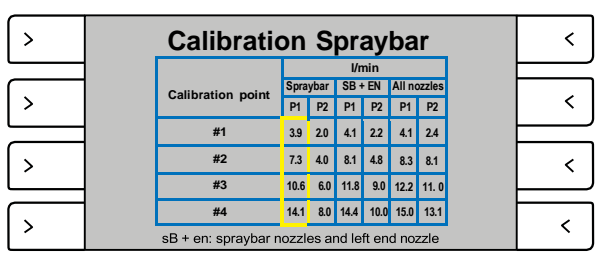

*Joonis 4.1. Pihustusvarda kalibreerimine kahe pumbaga (Sekundaarne pump: Tiguvarda väljund)*

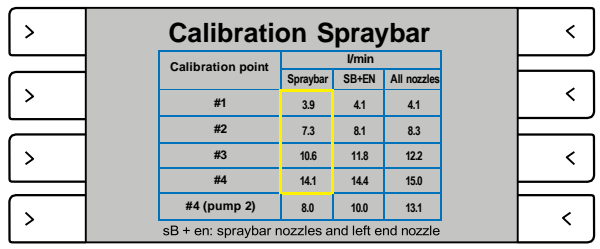

*Joonis 4.2 Pihustusvarda kalibreerimine kahe pumbaga (Sekundaarne pump: Vibraatori 2 väljund)*

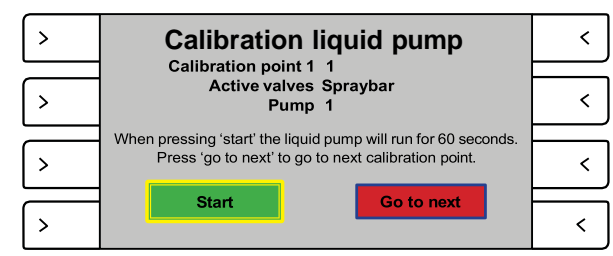

*Joonis 5.*

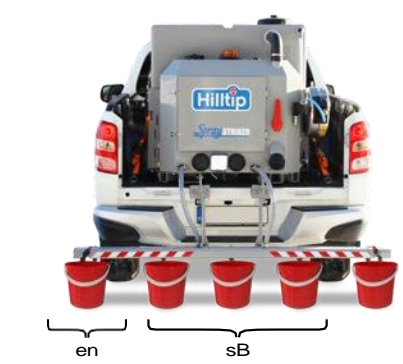

*Joonis 6.*

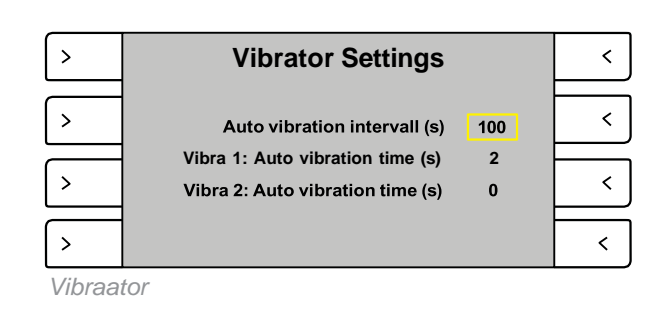

#### *Vibratsiooni* **intervalli seadistamine**

*Valige Settings → Vibrator*

**"Auto vibration interval (s)"** - Sisestage vibraatori pausi kestus.

**"Auto vibration time (s)"** - Sisestage vibraatori töö kestus.

**MÄRKUS:** Kui te kasutate puisturi mudelit 2 vibraatoriga, saate muuta mõlema vibraatori seadistust.

### <span id="page-9-0"></span>**Teabemenüü**

#### **Teabemenüü aken**

Soovitud alamenüüsse sisenemiseks vajutage valikunuppu selle kõrval.

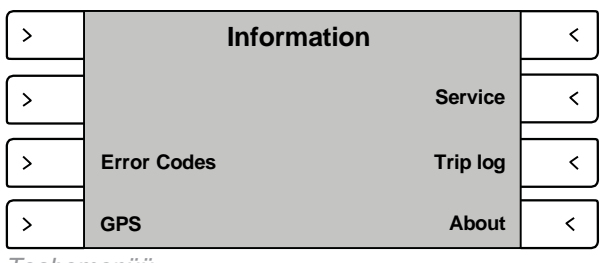

*Teabemenüü*

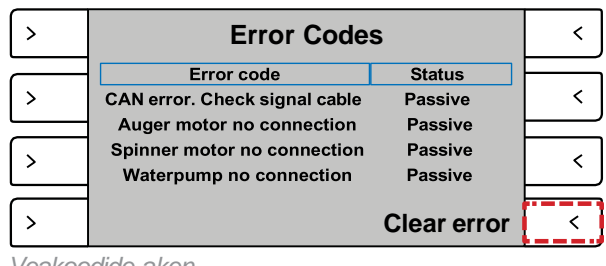

*Veakoodide aken*

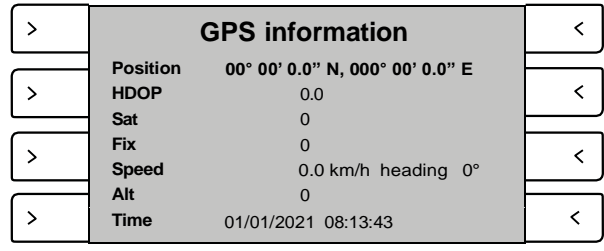

*GPS-i teabe aken*

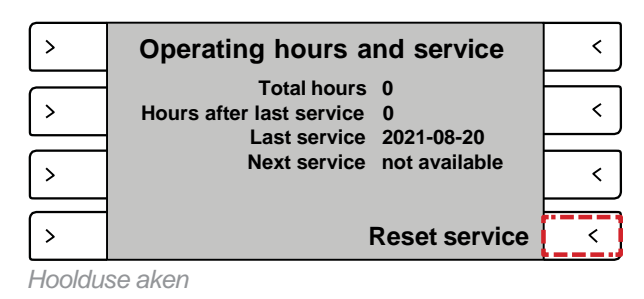

Operat service Enter PIN  $\rightarrow$ 

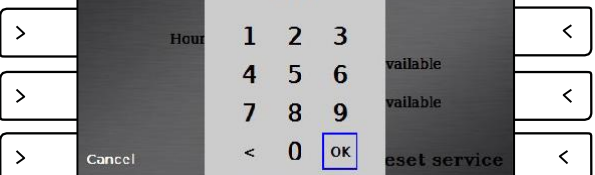

 $\leq$ 

*Hoolduse nullimiseks sisestage PIN 2580*

#### <span id="page-9-1"></span>**Veakoodid**

*Valige Info → Error Codes*

Veakoodide aknas näidatakse veakoodi ja veakoodi olekut. Veakoodide tühistamiseks vajutage valikunuppu.

#### <span id="page-9-2"></span>**GPS**

*Valige Info → GPS* Selles aknas näidatakse GPS-i teavet.

#### **Töötunnid ja hooldus**

#### *Valige Info → Service*

Puistur registreerib töötunnid, kui puistur käivitatakse töötavate mootoritega. See teave on salvestatud puisturi moodulis ja kuvatakse juhtpaneeli hoolduse aknas. Pärast hoolduse teostamist tuleb hooldus nullida, vajutades "Reset service". Hoolduse nullimise kood on 2580.

Nupu "Reset service" vajutamisel seadistatakse "Hours after last service" parameeter näidule 0 ja viimase hoolduse kuupäev uuendatakse. See teave saadetakse ka HTrack™ süsteemi, kus saab lisada täiendavaid andmeid.

#### <span id="page-10-0"></span>**Töölogi**

#### *Valige Info → Trip log*

Töölogi aknas (Info →Trip log) saab kasutaja vaadata arvutatud materjali kogust puisturis. Materjali lisamisel puisturisse peab kasutaja edastama juhtpaneelile teabe, kui palju materjali on lisatud. Kui puistur on täielikult täidetud, võib kasutaja vajutada nuppu "Set full load", mis seadistab valiku "Material in spreader" materjali seadete aknas määratud täiskaalule (vt lk 5).

Kui puistur pole täielikult täidetud, saab kasutaja reguleerida valiku "Material in spreader" käsitsi tegelikule kaalule. Ribaindikaator näitab visuaalselt, kui palju materjali on alles. Sama indikaatorit on näha puisteaknas. Hinnangulist näitu, kui kaugele saab hetkeseadetega sõita (laius, puistemäär g/m² või lbs/1000 ruutjalga), näidatakse ribaindikaatori all.

#### <span id="page-10-1"></span>**Andmed**

#### *Valige Info → About*

Näitab juhtpaneeli ja mooduli versioone jms. Kasutajad näevad, kas neil on uusim tarkvara paigaldatud või kas uus versioon on saadaval. Kasutajad, kellel on HTrack või internetiühendus modemi või Wi-fi kaudu, saavad alla laadida ja paigaldada uusimat tarkvara otse juhtpaneelist. HTrack portaalis saab seda valikut desaktiveerida. Kui uuendamine juhtpaneelist on blokeeritud, ei näe kasutajad paigaldamisnuppu juhtpaneelil (vt lk 16).

Vajutage ümmargust nuppu, et näha muudatuste ajalugu. Siin saab kasutaja vaadata tarkvaraversiooni uuendusi, uusi funktsioone, parandusi jne.

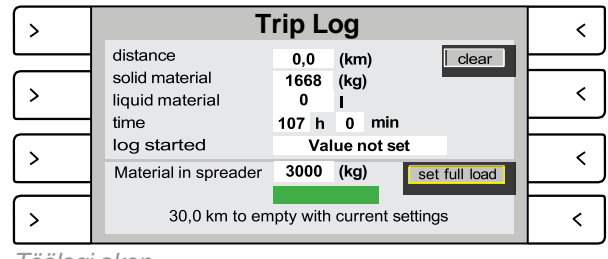

*Töölogi aken*

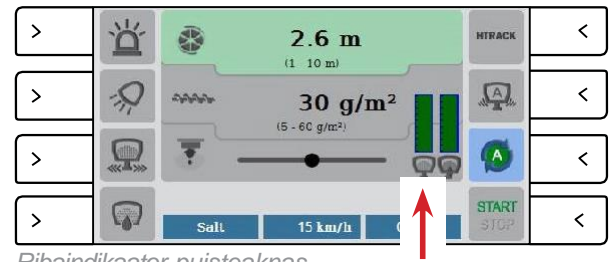

*Ribaindikaator puisteaknas*

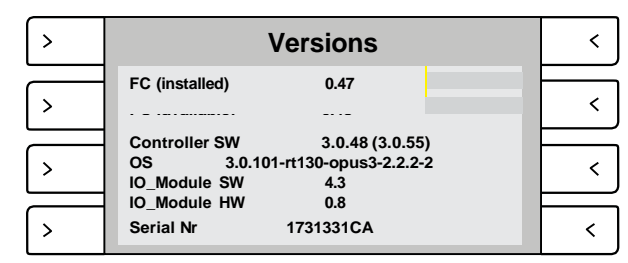

*Andmed*

#### <span id="page-11-0"></span>**Puisterežiim**

#### <span id="page-11-1"></span>**Põhifunktsioonid**

Näide: põhifunktsiooni aktiveerimisel, kui olete valinud sobiva režiimi (automaatne või manuaalne), ilmub puisterežiimi juhtaken. Aktiveerige vilkur või LED töötuli, vajutades valikunuppu tule sümboli kõrval. Sümbol süttib ja jääb põlema, kuni see on aktiveeritud. Tule väljalülitamiseks vajutage uuesti sama nuppu.

Puisterežiimi akna alaosas näidatakse valitud puistematerjali, sõiduki kiirust ja jooksvat kellaaega.

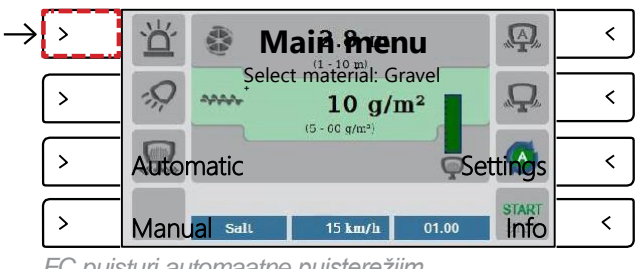

*FC puisturi automaatne puisterežiim*

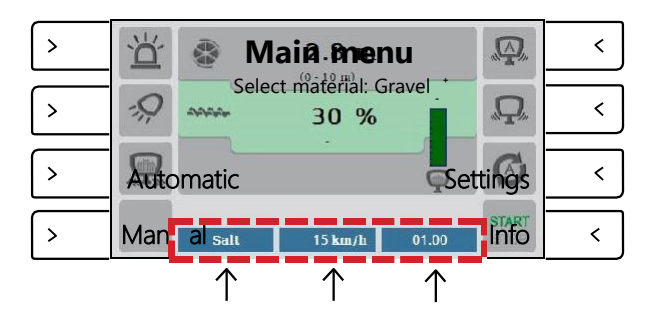

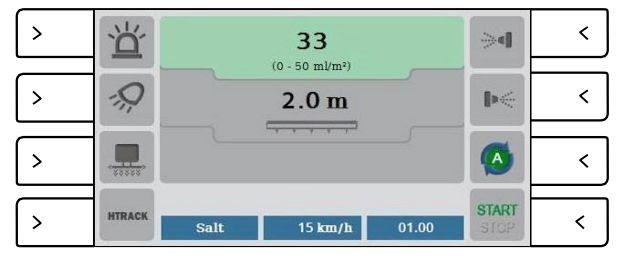

*FC pihusti automaatne puisterežiim*

#### <span id="page-12-0"></span>**Sümbolid**

Funktsiooni aktiveerimiseks/desaktiveerimiseks vajutage valikunuppu selle kõrval. Hall sümbol tähendab, et funktsioon pole aktiveeritud. Aktiveeritud funktsiooni näitab värviline sümbol.

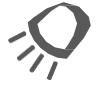

Selle nupuga aktiveeritakse LED lisatöötuli

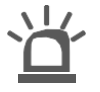

Selle nupuga aktiveeritakse lisavilkur.

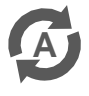

Puistamisel manuaalses režiimis vajutage seda nuppu, et siirduda automaatsesse puisterežiimi.

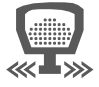

Selle nupu vajutamisel võimendab masin puistamist vastavalt seadistusele.

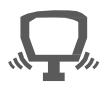

Vibraatori aktiveerimiseks vajutage seda nuppu ja hoidke all.

**MÄRKUS:** HTracki kasutamise korral on see sümbol nähtav ainult siis, kui puistur töötab.

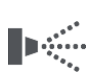

*Valikuline:* Vajutage seda nuppu, et aktiveerida valikuline elektriline otsadüüs (parempoolne).

**MÄRKUS**: suuna juhtimine peab olema aktiveeritud/valitud: Settings → Machine → Model  $\rightarrow$  Spreader configuration.

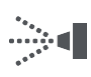

*Valikuline:* Vajutage seda nuppu, et aktiveerida valikuline elektriline otsadüüs (vasakpoolne).

**MÄRKUS:** suuna juhtimine peab olema aktiveeritud/valitud: Settings  $\rightarrow$  Machine  $\rightarrow$ Model  $\rightarrow$  Spreader configuration.

START STOP Vajutage seda nuppu, et **käivitada** puistetöö peatatud režiimist

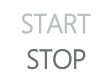

Puistamisel vajutage seda nuppu, et **peatada** puistetöö

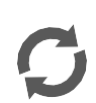

Puistamisel automaatses režiimis vajutage seda nuppu, et siirduda manuaalsesse puisterežiimi.

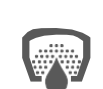

Vajutage seda nuppu, et aktiveerida eelniisutuse lisafunktsioon.

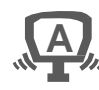

See funktsioon paneb seadme automaatselt vibreerima vastavalt teatud ajaintervallile. Valige: Main menu → Settings → Vibrator ajaintervalli seadistamiseks.

**MÄRKUS:** HTracki kasutamise korral on see sümbol nähtav ainult siis, kui puistur ei tööta.

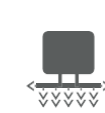

Vajutage seda nuppu pihustuse ajutiselt suurendamiseks ehk "võimendamiseks". Võimenduse seadete reguleerimine: Settings  $\rightarrow$  Blast.

**MÄRKUS**: Kui te kasutate valikulisi elektrilisi otsadüüse ja suuna juhtimine on aktiveeritud/ valitud valikuga Settings  $\rightarrow$  Machine  $\rightarrow$  Model  $\rightarrow$  Spreader configuration, lülitab see nupp keskmised pihustusvarda düüsid sisse/välja.

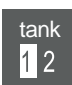

*Valikuline:* selle nupuga saab valida põhipaagi (1) ja lisapaagi (2) vahel.

#### *Põhipuistefunktsioon FC puisturi korral:*

*Automaatses režiimis on mõõtühikuks g/m<sup>2</sup> ja manuaalses režiimis protsent (%) tigupuuri maksimaalsest kiirusest.*

#### <span id="page-13-0"></span>**Puistelaiuse ja puistematerjali koguse reguleerimine**

*Valige automaatne või manuaalne režiim põhimenüüs, veenduge, et vedeliku funktsioone pole valitud/märgitud.*

Liikuge kahe ala vahel, vajutades ümmargust nuppu. nuppu ala roheliseks. Kui ala on roheline, saate väärtust suurendada või vähendada, kerides ümmargust nuppu. Vajutage uuesti ümmargust nuppu, kui soovite muuta väärtust teises alas.

Kui puisturil on lisafunktsioonina elektriline renni reguleerimine, näitab vasakpoolne ikoon (tähistatud punase ringiga) renni positsiooni. Vajutage ümmargust nuppu, nii et valitud ala muutub roheliseks ja kerige ümmargust nuppu, et renni reguleerida. Kui ümmargust nuppu kerida, liigub keskel olev täpp vastavalt renni liikumisele paremale/ vasakule.

#### *Põhipuistefunktsioon FC pihusti korral:*

*Automaatses režiimis on mõõtühik ml/m², ja manuaalses režiimis l/min.*

#### <span id="page-13-1"></span>**Pihustuslaiuse ja pihustuskoguse reguleerimine**

*Valige automaatne või manuaalne režiim põhimenüüs.*

Pihustuslaiuse reguleerimiseks aktiveerige otsadüüsid (vasak ja parem), vajutades nuppu ikooni kõrval. Pihustuskoguse reguleerimiseks kerige ümmargust nuppu.

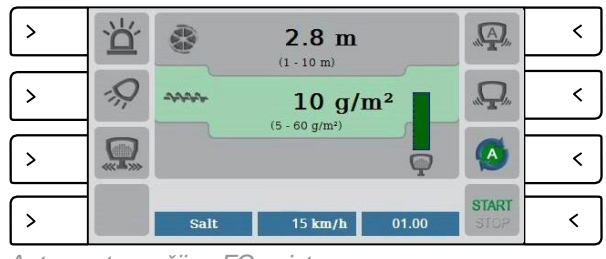

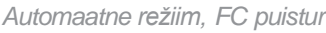

 $\rightarrow$  $\langle$  $\mathbf{A}$ <u>ัם</u> ER<sub>N</sub>  $2.8 \text{ m}$  $\frac{1}{10 \times 10^{10}}$ - Q  $\langle$  $\mathcal{P}$  $\mathbf{\Omega}$ man 30 %  $\langle$  $\rightarrow$  $\overline{\mathbb{Q}}$  and  $\overline{\mathbb{Q}}$  and  $\overline{\mathbb{Q}}$ Salt 15 km/h 01.00 START  $\rightarrow$  $\overline{\left( \right. }%$ 

*Manuaalne režiim, FC puistur*

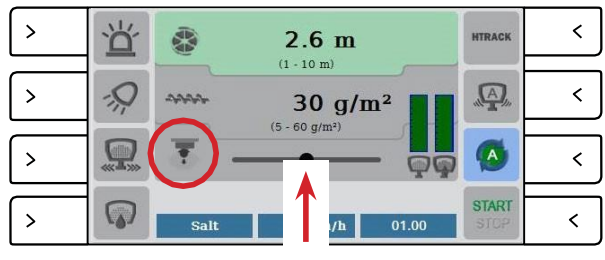

*Elektriline renni reguleerimine*

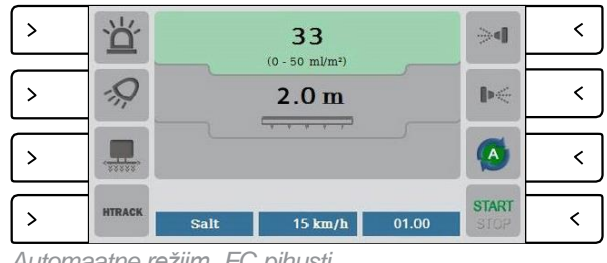

*Automaatne režiim, FC pihusti*

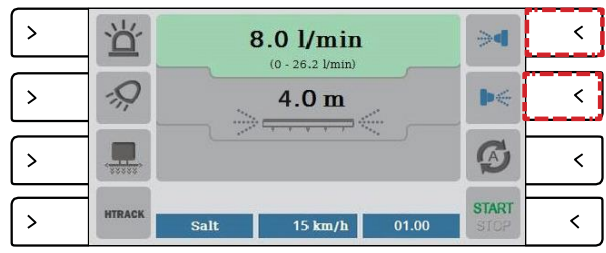

*Manuaalne režiim, FC pihusti*

# **ZE FICON**

#### <span id="page-14-0"></span>**Eelseadete režiim**

*Valige eelseadete režiim põhimenüüs.*

Valige üks neljast eelseadest, vajutades valikunuppu numbri kõrval.

#### <span id="page-14-1"></span>**Pihustusvarda kasutamine**

*Kui te kasutate FC puisturit: Veenduge, et pihustusvarras on aktiveeritud/valitud: Settings → Machine settings → Model → Spreader configuration.*

Valige automaatne või manuaalne režiim, vajutades valikunuppu ikooni kõrval. Pihusti kasutamisel saate valida automaatse või manuaalse režiimi põhimenüüs. Pihustuskoguse suurendamiseks või vähendamiseks kerige ümmargust nuppu.

Kui te kasutate valikulisi elektrilisi otsadüüse ja "suuna juhtimine" on valitud/aktiveeritud valikus Settings → Machine settings → Model → Spreader Configuration, saate keskmised pihustusvarda düüsid sisse/välja lülitada, vajutades nuppu pihustusvarda ikooni kõrval.

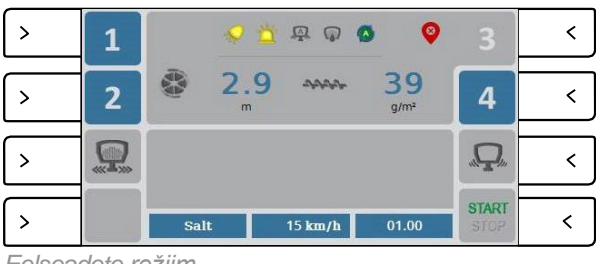

*Eelseadete režiim*

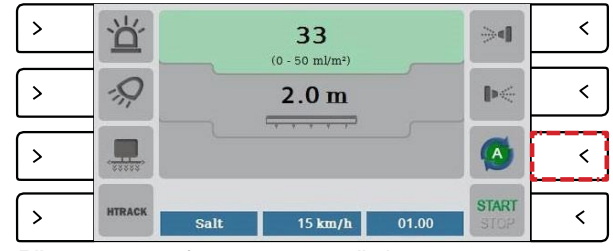

*Pihustusvarras (automaatne režiim)*

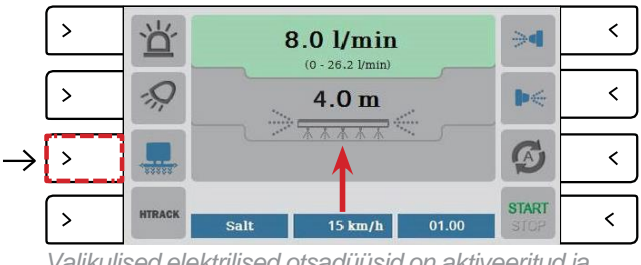

*Valikulised elektrilised otsadüüsid on aktiveeritud ja keskmised pihustusvarda düüsid on aktiveeritud*

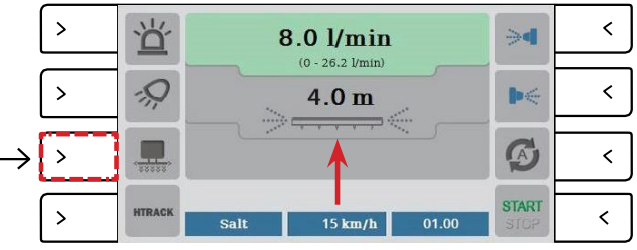

*Valikulised elektrilised otsadüüsid on aktiveeritud ja keskmised pihustusvarda düüsid pole aktiveeritud*

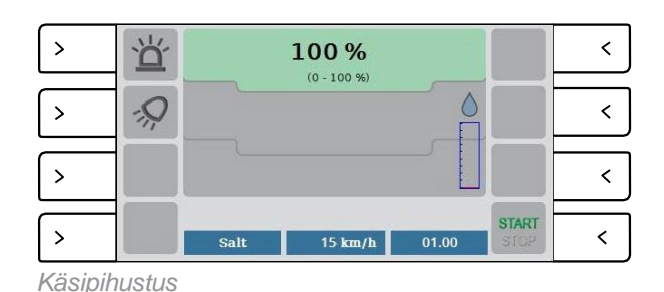

#### <span id="page-14-2"></span>**Käsipihustuse kasutamine**

*Veenduge, et käsipihustus on aktiveeritud/valitud: Settings → Machine settings → Model → Spreader configuration.*

Valige käsipihustus põhimenüüs. Suurendage võ vähendage pihustuskogust, kerides ümmargust nuppu.

### <span id="page-15-0"></span>**LISAFUNKTSIOON: FICON HTRACkTM**

Ficon HTrackTM süsteem ühildub kõikide Ficon puisturite, pihustite ja lumesahkade mudelitega juhtpaneeli kaudu. Tarkvara võimaldab jälgida ja hallata kõiki puisteseadmeid ja lumesahku võrgu kaudu arvutis, tahvelarvutis või nutitelefonis.

Veebilehel [www.htrack.net](http://www.htrack.net/) saate esitada konto taotluse.

**MÄRKUS!** Lisateavet HTrack süsteemi seadistuse kohta (juhtpaneeli seaded ja jälgimine) leiate HTrack süsteemi kasutusjuhendist.

### <span id="page-15-1"></span>**TARKVARA UUENDAMINE**

Salvestage uue tarkvara failid mälupulgale ja sisestage see USB-pesasse juhtpaneeli tagaküljel. Lülitage juhtpaneel sisse ja oodake ligikaudu 5 minutit, kuni süsteem teostab uuendamise. Taaskäivitage süsteem pärast uuendamise lõppemist.

Küsige kohalikult edasimüüjalt tarkvara uusimat versiooni.

Kasutajad, kellel on HTrack või internetiühendus modemi või Wi-Fi kaudu, saavad uusima tarkvara alla laadida ja paigaldada otse juhtpaneelist. Selle valiku saab HTrack portaalis desaktiveerida (Vehicle settings → Equipment → Controllers). Kui uuendamine juhtpaneelist on blokeeritud, ei näe kasutajad juhtpaneelil paigaldamise nuppu.

*Valige Main Menu → Info → About.*

Siin näevad kasutajad, kas uusim tarkvaraversioon on paigaldatud ja kas Ficoni tarkvara uus versioon on saadaval. Kui uus versioon on saadaval, valige "Install", vajutades ümmargust nuppu.

Tarkvara uuendamine toimub kolmes etapis:

1. Juhtpaneeli uuendamine: Kui uus tarkvaraversioon on saadaval, siis valige "Install", vajutades ümmargust nuppu.

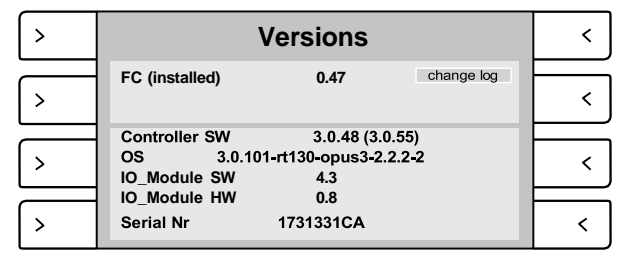

*Andmete aken (arkvara uuendamine pole lubatud)*

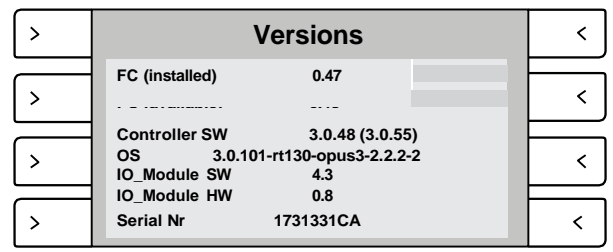

*Andmete aken (Tarkvara uuendamine on lubatud)*

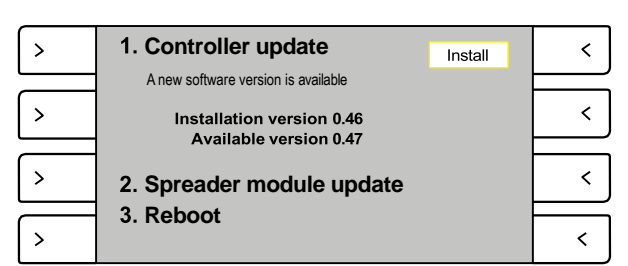

*Etapp 1. Juhtpaneeli uuendamin*

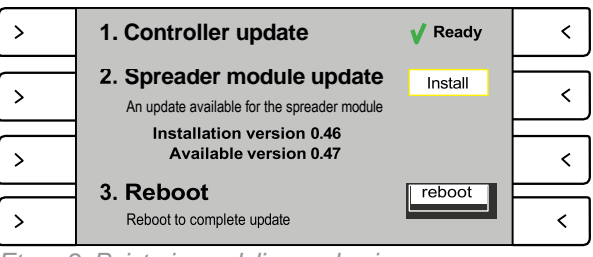

2. Puisturi mooduli uuendamine: Kui juhtpaneeli uuendamine on teostatud, saab uuendada puisturi mooduli. Valige "Install", et uuendada puisturi moodul.

*Etapp 2. Puisturi mooduli uuendamine*

# **ZE FICON**

#### StrikeSmart™

3. Alglaadimine: Kui juhtpaneeli ja puisturi mooduli uuendamine on teostatud, valige "Reboot", et uuendamine lõpule viia.

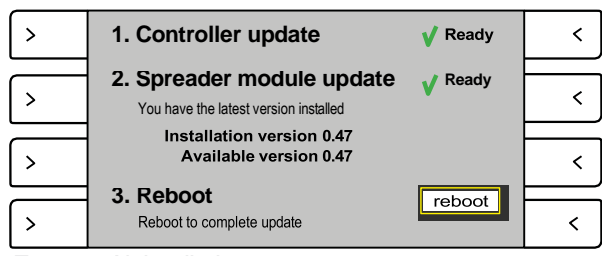

*Etapp 3. Alglaadiminet*

#### $\bar{\mathcal{P}}$ **Software update ready**  $\prec$ new features \*support for 250 tr and 350 utV  $\prec$  $\rightarrow$ **Buxfix** \*none  $\prec$  $\,$ \*\*\*\*\*\*Version 0.43\*\*\*\*\*\*  $\rightarrow$  $\langle$  $\overline{\mathsf{ok}}$

*arkvara on uuendatud*

#### **Tarkvara on uuendatud**

See aken ilmub pärast alglaadimist. Muudatuste ajaloos näevad kasutajad tarkvaraversiooni uuendusi, uusi funktsioone, parandusi jne. Vajutage ümmargust nuppu, et valida muudatuste ajalugu, ning kerige ümmargust nuppu, et liikuda alla ja ajalugu vaadata.

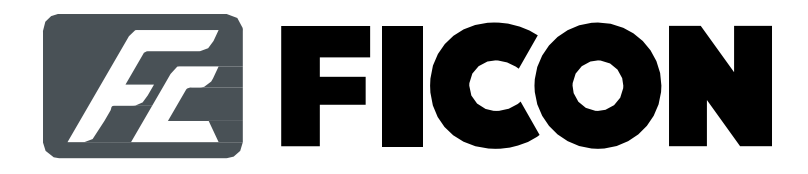

#### O**Ü** Puhastusimport

Kadaka tee 3/2, 10621 Tallinn **Eesti**

+372 655 0005 www.puhastusimport.ee [info@puhastusimport.ee](mailto:info@ficon.fi)